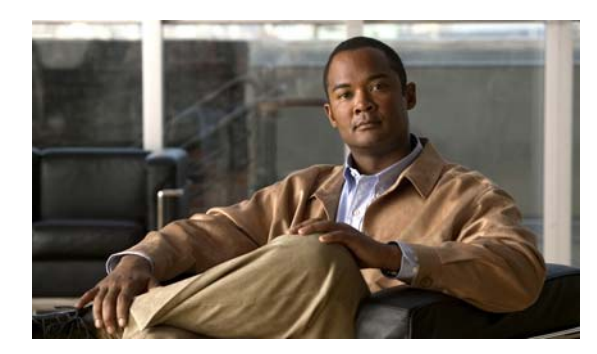

**APPENDIX 1**

# **Configuring the Switch with the CLI-Based Setup Program**

This appendix provides a CLI-based setup procedure for a Catalyst 2960-S standalone switch or a switch stack. Before you turn on the switch power, review the safety warnings in Chapter 1, "Switch Installation."

# **Accessing the CLI Through Express Setup**

You can access the CLI on an unconfigured switch. Set the switch in Express Setup mode and connect a switch Ethernet port to an Ethernet port on your PC or workstation. Follow the steps described in the getting started guide for turning on the switch and using Express Setup.

When the switch is in Express Setup mode, open a Telnet session to the switch by entering the IP address *10.0.0.1*. Enter the **setup** user EXEC command. Enter the information described in the ["IP Settings"](#page-5-0)  [section on page 1-6](#page-5-0) and the ["Completing the Setup Program" section on page 1-6](#page-5-1).

After you have entered the configuration information for the switch, save it to flash memory by using the **write memory** privileged EXEC command.

**Note** In Express Setup mode, the IP address 10.0.0.1 remains active on the switch until you enter the **write memory** command. You lose the Telnet connection after entering the **write memory** command.

For information about using the CLI, see the switch command reference for this release.

# **Accessing the CLI Through the Console Port**

You can access the CLI on a configured or unconfigured switch by connecting the RJ-45 console port or USB console port of the switch to your PC or workstation and accessing the switch through a terminal emulation program.

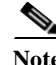

**Note** If you have stacked your switches, connect to the console port of one of the switches in the stack. You can initially configure the entire stack from any member switch.

## **Connecting the RJ-45 Console Port or USB Console Port**

#### **Step 1** If you are connecting the switch USB console port to a Windows-based PC for the first time, install the USB driver according to these instructions. See [Figure 1-1.](#page-1-0)

- **•** ["Installing the Cisco Microsoft Windows XP USB Driver" section on page 1-3](#page-2-0)
- **•** ["Installing the Cisco Microsoft Windows 2000 USB Driver" section on page 1-4](#page-3-0)
- **•** ["Installing the Cisco Microsoft Windows Vista USB Driver" section on page 1-4](#page-3-1)

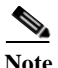

**Note** If you do not want to use the switch USB console port, you can use an RJ-45-to-DB-9 adapter cable to connect the switch RJ-45 console port to a PC or terminal port.

<span id="page-1-0"></span>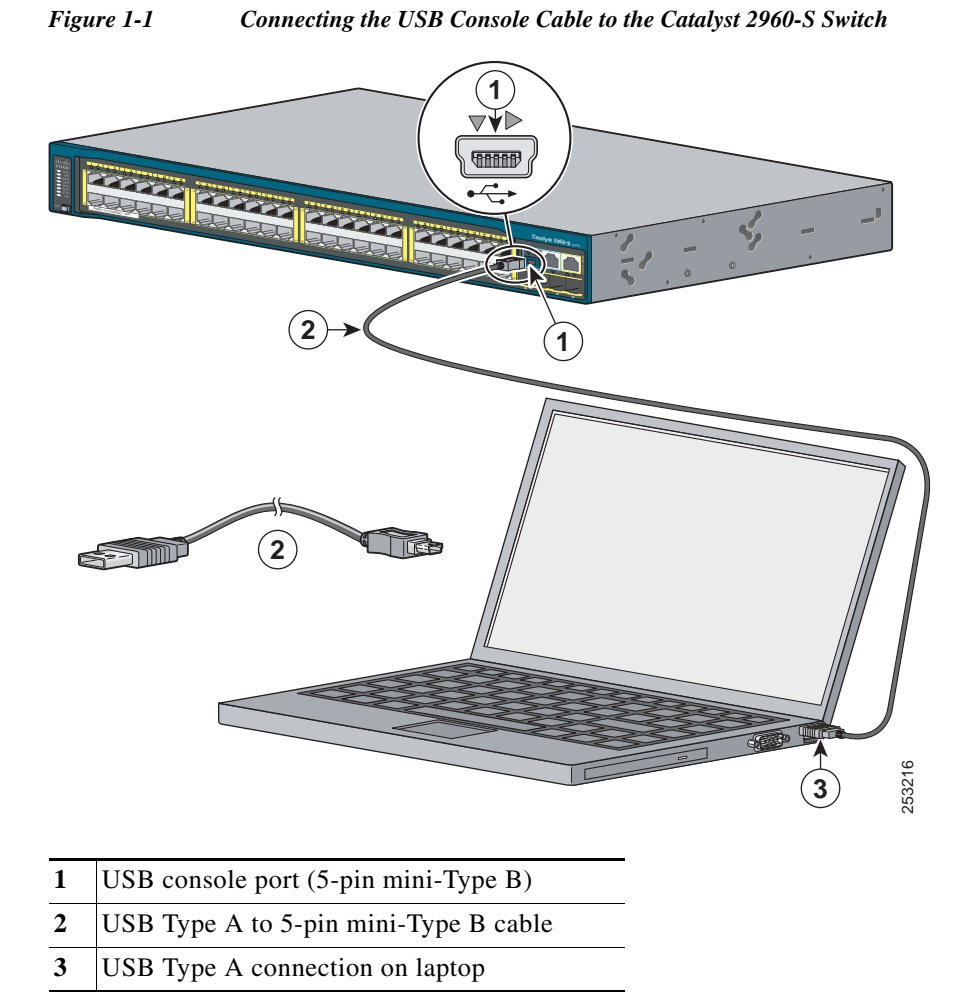

**Step 2** Start the terminal-emulation program on the PC or the terminal. The program, frequently a PC application such as HyperTerminal or ProcommPlus, makes communication between the switch and your PC or terminal possible.

- **Step 3** Configure the baud rate and character format of the PC or terminal to match the console port default characteristics:
	- **•** 9600 baud
	- **•** 8 data bits
	- **•** 1 stop bit
	- **•** No parity
	- None (flow control)
- **Step 4** Power on the switch as described in the switch getting started guide.
- **Step 5** The PC or terminal displays the bootloader sequence. Press **Enter** to display the setup prompt. Follow the steps in the ["Completing the Setup Program" section on page 1-6](#page-5-1).

### **Installing the Cisco Microsoft Windows USB Device Driver**

A USB device driver must be installed the first time a Microsoft Windows-based PC is connected to the switch USB console port.

#### <span id="page-2-0"></span>**Installing the Cisco Microsoft Windows XP USB Driver**

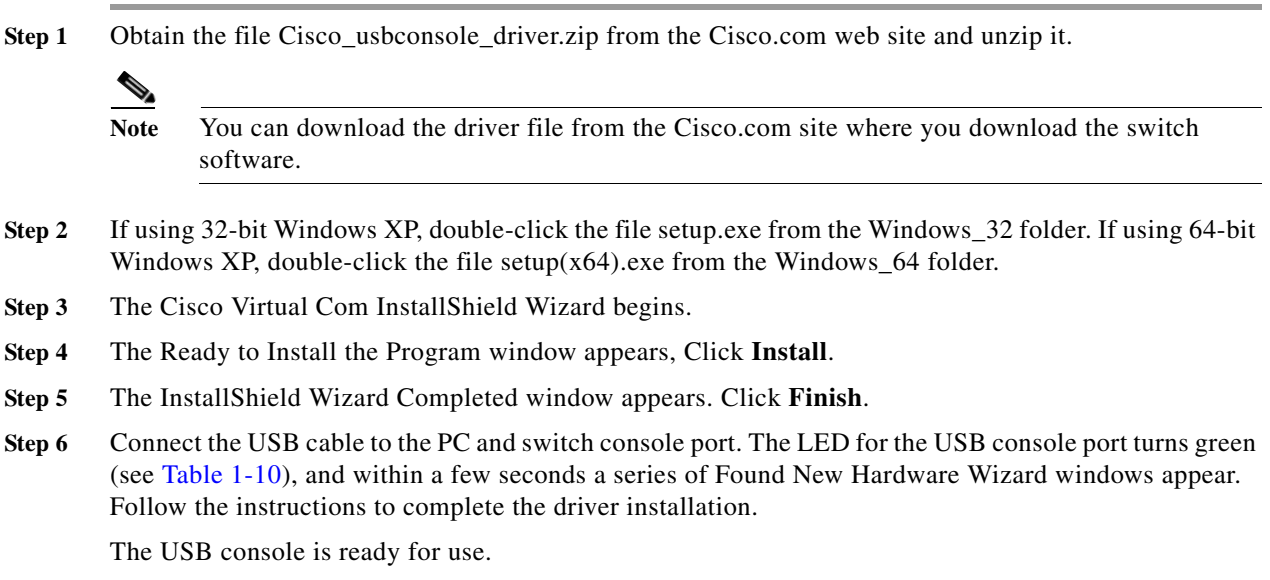

#### <span id="page-3-0"></span>**Installing the Cisco Microsoft Windows 2000 USB Driver**

**Step 1** Obtain the file Cisco\_usbconsole\_driver.zip from the Cisco.com web site and unzip it.  $\frac{\partial}{\partial x}$ **Note** You can download the driver file from the Cisco.com site where you download the switch software. **Step 2** Double-click the file setup.exe. **Step 3** The Cisco Virtual Com InstallShield Wizard begins. Click **Next**. **Step 4** The Ready to Install the Program window appears, Click **Install**. **Step 5** The InstallShield Wizard Completed window appears. Click **Finish. Step 6** Connect the USB cable to the PC and switch console port. The LED for the USB console port turns green (see Table 1-10), and within a few seconds a series of Found New Hardware Wizard windows appear. Follow the instructions to complete the driver installation.

The USB console is ready for use.

### <span id="page-3-1"></span>**Installing the Cisco Microsoft Windows Vista USB Driver**

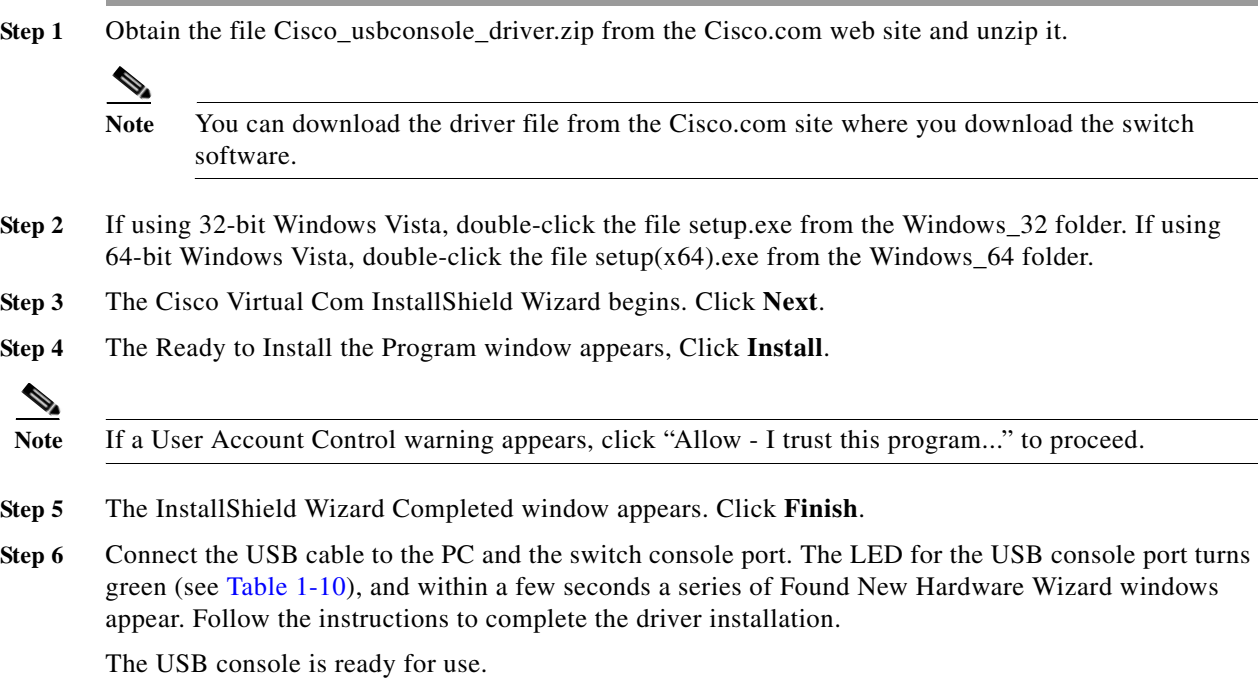

## **Uninstalling the Cisco Microsoft Windows USB Driver**

### **Uninstalling the Cisco Microsoft Windows XP and 2000 USB Driver**

The driver can be removed using the Windows Add or Remove Programs utility or the setup.exe program.

#### **Using the Add or Remove Programs Utility**

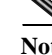

**Note** Disconnect the switch console terminal before uninstalling the driver.

- **Step 1** Click **Start** > **Control Panel** > **Add or Remove** Programs.
- **Step 2** Scroll to Cisco Virtual Com and click **Remove**.
- **Step 3** When the Program Maintenance window appears, select the **Remove** radio button. Click **Next**.

#### **Using the Setup.exe Program**

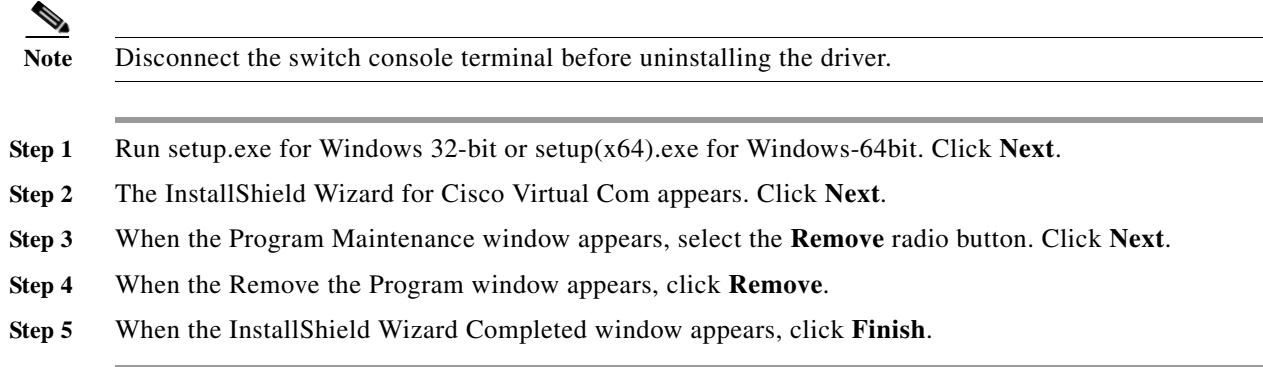

### **Uninstalling the Cisco Microsoft Windows Vista USB Driver**

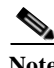

**Note** Disconnect the switch console terminal before uninstalling the driver.

- **Step 1** Run the setup.exe for Windows 32-bit or setup( $x64$ ).exe for Windows-64bit. Click **Next**.
- **Step 2** The InstallShield Wizard for Cisco Virtual Com appears. Click **Next**.
- **Step 3** When the Program Maintenance window appears, select the **Remove** radio button. Click **Next**.
- **Step 4** When the Remove the Program window appears, click **Remove**.
- **Step 5** If a User Account Control warning appears, click "Allow I trust this program..." to proceed.

**Catalyst 2960-S Switch Hardware Installation Guide**

**Step 6** When the InstallShield Wizard Completed window appears, click **Finish**.

## **Entering the Initial Configuration Information**

To set up the switch, you need to complete the setup program, which runs automatically after the switch is powered on. You must assign an IP address and other configuration information necessary for the switch to communicate with the local routers and the Internet. This information is also needed to use the device manager or Cisco Network Assistant to configure and manage the switch.

### <span id="page-5-0"></span>**IP Settings**

Obtain this information from your network administrator before you start the setup program:

- **•** Switch IP address
- **•** Subnet mask (IP netmask)
- **•** Default gateway (router)
- **•** Enable secret password
- **•** Enable password
- **•** Telnet password

### <span id="page-5-1"></span>**Completing the Setup Program**

If your switches are stacked and there are multiple console connections to individual switches in the stack, the initial setup dialog appears at the console where you first press **Enter**.

#### **Step 1** Enter **Yes** at these two prompts.

Would you like to enter the initial configuration dialog? [yes/no]: **yes**

At any point you may enter a question mark '?' for help. Use ctrl-c to abort configuration dialog at any prompt. Default settings are in square brackets '[]'.

Basic management setup configures only enough connectivity for management of the system, extended setup will ask you to configure each interface on the system.

Would you like to enter basic management setup? [yes/no]: **yes**

**Step 2** Enter a host name for the switch, and press **Return**.

On a command switch, the host name is limited to 28 characters; on a member switch to 31 characters. Do not use *-n*, where n is a number, as the last character in a host name for any switch.

Enter host name [Switch]: *host\_name*

**Step 3** Enter an enable secret password, and press **Return**.

The password can be from 1 to 25 alphanumeric characters, can start with a number, is case sensitive, allows spaces, but ignores leading spaces. The secret password is encrypted, and the enable password is in plain text.

Enter enable secret: *secret\_password*

#### **Step 4** Enter an enable password, and press **Return**.

Enter enable password: *enable\_password*

**Step 5** Enter a virtual terminal (Telnet) password, and press **Return**.

The password can be from 1 to 25 alphanumeric characters, is case sensitive, allows spaces, but ignores leading spaces.

Enter virtual terminal password: *terminal-password*

**Step 6** (Optional) Configure Simple Network Management Protocol (SNMP) by responding to the prompts. You can also configure SNMP later through the CLI, the device manager, or the Network Assistant application. To configure SNMP later, enter **no**.

Configure SNMP Network Management? [no]: **no**

**Step 7** Enter the interface name (physical interface or VLAN name) of the connection to the management network, and press **Return**. For this release, always use **vlan1** as that interface.

Enter interface name used to connect to the management network from the above interface summary: **vlan1**

**Step 8** Configure the interface by entering the switch IP address and subnet mask and pressing **Return**. The IP address and subnet masks shown are examples.

Configuring interface vlan1: Configure IP on this interface? [yes]: **yes** IP address for this interface: *10.4.120.106* Subnet mask for this interface [255.0.0.0]: *255.0.0.0*

**Step 9** Enter **Y** to configure the switch as the cluster command switch. Enter **N** to configure it as a member switch or as a standalone switch.

If you enter **N**, the switch appears as a candidate switch in the Network Assistant GUI. You can configure the switch as a command switch later through the CLI, the device manager, or the Network Assistant application. To configure it later, enter **no**.

Would you like to enable as a cluster command switch? [yes/no]: **no**

You have now completed the initial configuration of the switch and the switch. This is an example of the configuration output that appears:

```
The following configuration command script was created:
hostname switch1
enable secret 5 $1$Ulq8$DlA/OiaEbl90WcBPd9cOn1
enable password enable_password
line vty 0 15
password terminal-password
no snmp-server
!
no ip routing
!
interface Vlan1
no shutdown
ip address 10.4.120.106 255.0.0.0
!
interface GigabitEthernet1/0/1
!
interface GigabitEthernet1/0/2
interface GigabitEthernet1/0/3
!
...<output abbreviated>
```
**Step** 

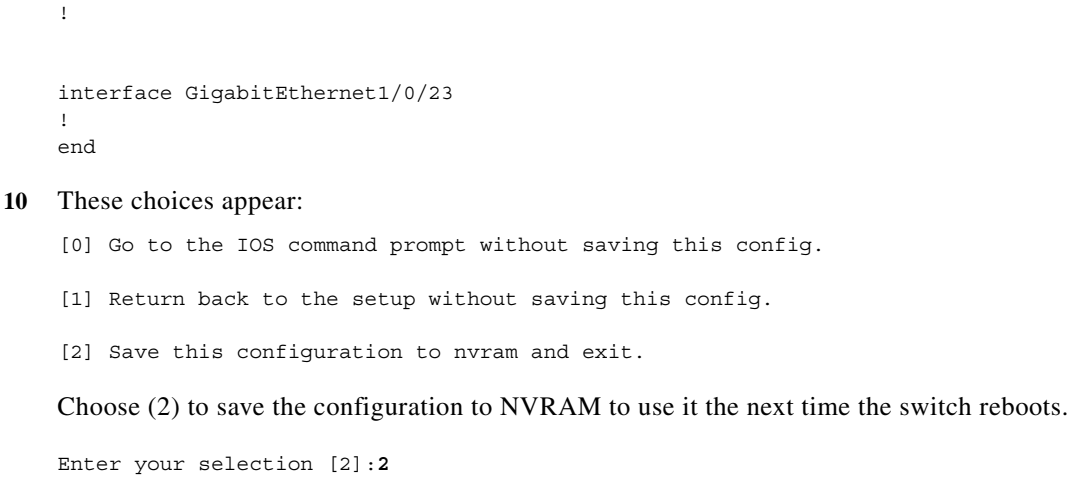

Make your selection, and press **Return**.

The switch now runs this default configuration. If you want to change this configuration or perform other management tasks, see the "Management Options" section on page 1-20.